# **Qt Quick Painting using Canvas Item** *Release 1.0*

**Digia, Qt Learning**

February 28, 2013

# **Contents**

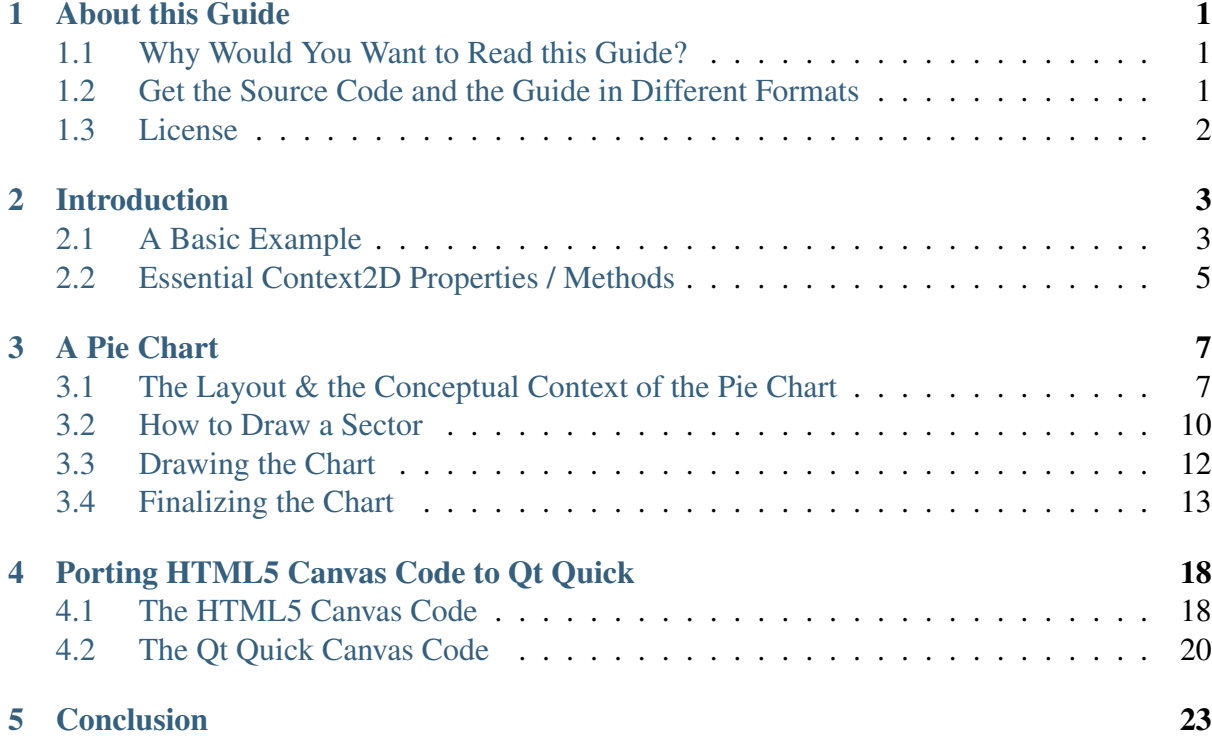

# **About this Guide**

## <span id="page-3-1"></span><span id="page-3-0"></span>**1.1 Why Would You Want to Read this Guide?**

The goal of this guide is to inform you about the best programming practices using the Canvas type in Qt Quick 2.0. A prerequisite to this guide is to have a solid understanding of the QML language, so I recommend reading the Qt Quick Application Development Primer first to understand how to use Qt Quick for application development. Throughout this guide, we'll walk you through various aspects and examples of Qt Quick 2.0 Painting API with Canvas. References to other information sources are provided to make it easy for you to deepen your understanding of the used API.

## <span id="page-3-2"></span>**1.2 Get the Source Code and the Guide in Different Formats**

A .zip file that contains the example source code referred in each chapter:

#### [Source code](http://releases.qt-project.org/learning/developerguides/canvastutorial/canvasexample_src.zip)<sup>[1](#page-3-3)</sup>

The guide is available in the following offline formats:

- $PDF<sup>2</sup>$  $PDF<sup>2</sup>$  $PDF<sup>2</sup>$  $PDF<sup>2</sup>$
- $ePub^3$  $ePub^3$  $ePub^3$  for ebook readers.
- [Qt Help](http://releases.qt-project.org/learning/developerguides/canvastutorial/QtQuickCanvasTutorial.qch)<sup>[4](#page-3-6)</sup> for Qt Assistant and Qt Creator.

<span id="page-3-6"></span><span id="page-3-5"></span><span id="page-3-4"></span><span id="page-3-3"></span><sup>1</sup>http://releases.qt-project.org/learning/developerguides/canvastutorial/canvasexample\_src.zip <sup>2</sup>http://releases.qt-project.org/learning/developerguides/canvastutorial/QtQuickCanvasTutorial.pdf <sup>3</sup>http://releases.qt-project.org/learning/developerguides/canvastutorial/QtQuickCanvasTutorial.epub <sup>4</sup>http://releases.qt-project.org/learning/developerguides/canvastutorial/QtQuickCanvasTutorial.qch

## <span id="page-4-0"></span>**1.3 License**

Copyright (C) 2012 Digia Plc and/or its subsidiary(-ies). All rights reserved.

This work, unless otherwise expressly stated, is licensed under a Creative Commons Attribution-ShareAlike 2.5.

The full license document is available from [http://creativecommons.org/licenses/by](http://creativecommons.org/licenses/by-sa/2.5/legalcode)[sa/2.5/legalcode](http://creativecommons.org/licenses/by-sa/2.5/legalcode) .

Qt and the Qt logo is a registered trade mark of Digia plc and/or its subsidiaries and is used pursuant to a license from Digia plc and/or its subsidiaries. All other trademarks are property of their respective owners.

#### **What's Next?**

Next we will go through a brief instruction of the Painting APIs in Qt Quick 2.0 and a basic example.

## **Introduction**

<span id="page-5-0"></span>If you want to draw custom graphics within your Qt Quick application, the [Qt Quick Canvas](http://doc-snapshot.qt-project.org/qtquick/qml-qtquick2-canvas.html)<sup>[1](#page-5-2)</sup> item is your choice.

The Canvas type was introduced in Qt Quick 2.0 and provides an area in which you can draw using JavaScript. It uses a high-level command-set based on [the HTML5 Canvas specification](http://www.w3.org/TR/html5/the-canvas-element.html)<sup>[2](#page-5-3)</sup>. The Canvas type allows you to draw basic and complex shapes, add color, gradients, shadows, images, text, and access low-level pixel data. Using JavaScript, facilitates the presentation of dynamic content.

After a brief introduction to the Canvas type, we'll develop an interactive pie chart visualization. Later in this guide, we'll see how to port existing HTML5 Canvas code to a Qt Quick 2 application.

This tutorial introduces you to the Qt Quick Canvas using example programs and is not meant to show each and every aspect of this type. A detailed description of the Canvas type and its supported rendering commands can be found in the Qt documentation pages [\(Canvas](http://doc-snapshot.qt-project.org/qtquick/qml-qtquick2-canvas.html)<sup>[3](#page-5-4)</sup>, [Con](http://doc-snapshot.qt-project.org/qtquick/qml-qtquick2-context2d.html)[text2D](http://doc-snapshot.qt-project.org/qtquick/qml-qtquick2-context2d.html)<sup>[4](#page-5-5)</sup>). Also note that a large number of good HTML5 Canvas API tutorials are available on the internet. As the Qt Quick Canvas type is based on the HTML5 specification, these tutorials can serve as an excellent starting point to learn drawing. We have listed a few of those tutorials at *the end of this tutorial <conclusion.html>*. We also assume that you are already familiar with Ot Quick in general, as this tutorial does refer to some the non-Canvas features.

## <span id="page-5-1"></span>**2.1 A Basic Example**

The Qt Quick Canvas type provides a place in your application to draw upon. The actual drawing as well as the resource handling is done by its associated :qt5-snapshot: 'Context2D' <qtquick/qml-qtquick2-context2d.html>'\_ type, which provides the drawing API and manages the transformation stack and style state. It also lets you customize some of its internals such as multithreading, tiling, and the usage of hardware acceleration.

<span id="page-5-2"></span><sup>1</sup>http://doc-snapshot.qt-project.org/qtquick/qml-qtquick2-canvas.html

<span id="page-5-3"></span><sup>2</sup>http://www.w3.org/TR/html5/the-canvas-element.html

<span id="page-5-4"></span><sup>3</sup>http://doc-snapshot.qt-project.org/qtquick/qml-qtquick2-canvas.html

<span id="page-5-5"></span><sup>4</sup>http://doc-snapshot.qt-project.org/qtquick/qml-qtquick2-context2d.html

Let's start with a simple example: a small piece of code that displays a colored rectangle:

This is the source code:

```
/****************************************************************************
**
** Copyright (C) 2012 Digia Plc and/or its subsidiary(-ies).
** Contact: http://www.qt-project.org/legal
**
** $QT_BEGIN_LICENSE:BSD$
** You may use this file under the terms of the BSD license as follows:
**
** "Redistribution and use in source and binary forms, with or without
** modification, are permitted provided that the following conditions are
** met:
** * Redistributions of source code must retain the above copyright
** notice, this list of conditions and the following disclaimer.
** * Redistributions in binary form must reproduce the above copyright
** notice, this list of conditions and the following disclaimer in
** the documentation and/or other materials provided with the
** distribution.
** * Neither the name of Digia Plc and its Subsidiary(-ies) nor the names
** of its contributors may be used to endorse or promote products derived
** from this software without specific prior written permission.
\downarrow \downarrow**
** THIS SOFTWARE IS PROVIDED BY THE COPYRIGHT HOLDERS AND CONTRIBUTORS
** "AS IS" AND ANY EXPRESS OR IMPLIED WARRANTIES, INCLUDING, BUT NOT
** LIMITED TO, THE IMPLIED WARRANTIES OF MERCHANTABILITY AND FITNESS FOR
** A PARTICULAR PURPOSE ARE DISCLAIMED. IN NO EVENT SHALL THE COPYRIGHT
** OWNER OR CONTRIBUTORS BE LIABLE FOR ANY DIRECT, INDIRECT, INCIDENTAL,
** SPECIAL, EXEMPLARY, OR CONSEQUENTIAL DAMAGES (INCLUDING, BUT NOT
** LIMITED TO, PROCUREMENT OF SUBSTITUTE GOODS OR SERVICES; LOSS OF USE,
** DATA, OR PROFITS; OR BUSINESS INTERRUPTION) HOWEVER CAUSED AND ON ANY
** THEORY OF LIABILITY, WHETHER IN CONTRACT, STRICT LIABILITY, OR TORT
** (INCLUDING NEGLIGENCE OR OTHERWISE) ARISING IN ANY WAY OUT OF THE USE
** OF THIS SOFTWARE, EVEN IF ADVISED OF THE POSSIBILITY OF SUCH DAMAGE."
**
** $QT_END_LICENSE$
**
****************************************************************************/
import QtQuick 2.0
```

```
Rectangle {
    id: root
    width: 360; height: 360
    color: "#3C3C3C"
    Canvas {
       id: canvas
        width: 300; height: 300
        anchors.centerIn: parent
        onPaint: {
            // get the drawing context
            var ctx = canvas.getContext('2d')
            // create a rectangle path
            ctx.rect(50, 50, 200, 200)
            // setup fill color
            ctx.fillStyle = "#FFF0A5"
            // fill path
            ctx.fill()
            // setup line width and stroke color
            ctx.lineWidth = 4
            ctx.strokeStyle = "#468966"
            // stroke path
            ctx.stroke()
        }
    }
}
```
The usual way is to declare a Canvas type and place the drawing commands inside its onPaint handler. After acquiring the drawing context, we prepare a rectangular path using rect(real x, real y, real w, real h). Then we set up the fill color state to yellow using fillStyle and fill the rectangle by calling fill(). The green border of the rectangle is drawn by setting strokeStyle and calling stroke() respectively. The lineWidth property sets the width of the stroke.

**Note:** The order of  $stroke()$  and  $fit1()$  matters: The stroke pattern is drawn centered along the path (in this example with a 2 px width pattern to the left side and a 2 px width pattern to the right side). If we call stroke() before fill(), fill() would over paint the inner part of the border resulting in a 2 px wide border.

### <span id="page-7-0"></span>**2.2 Essential Context2D Properties / Methods**

Here is an overview of the most frequently used drawing commands:

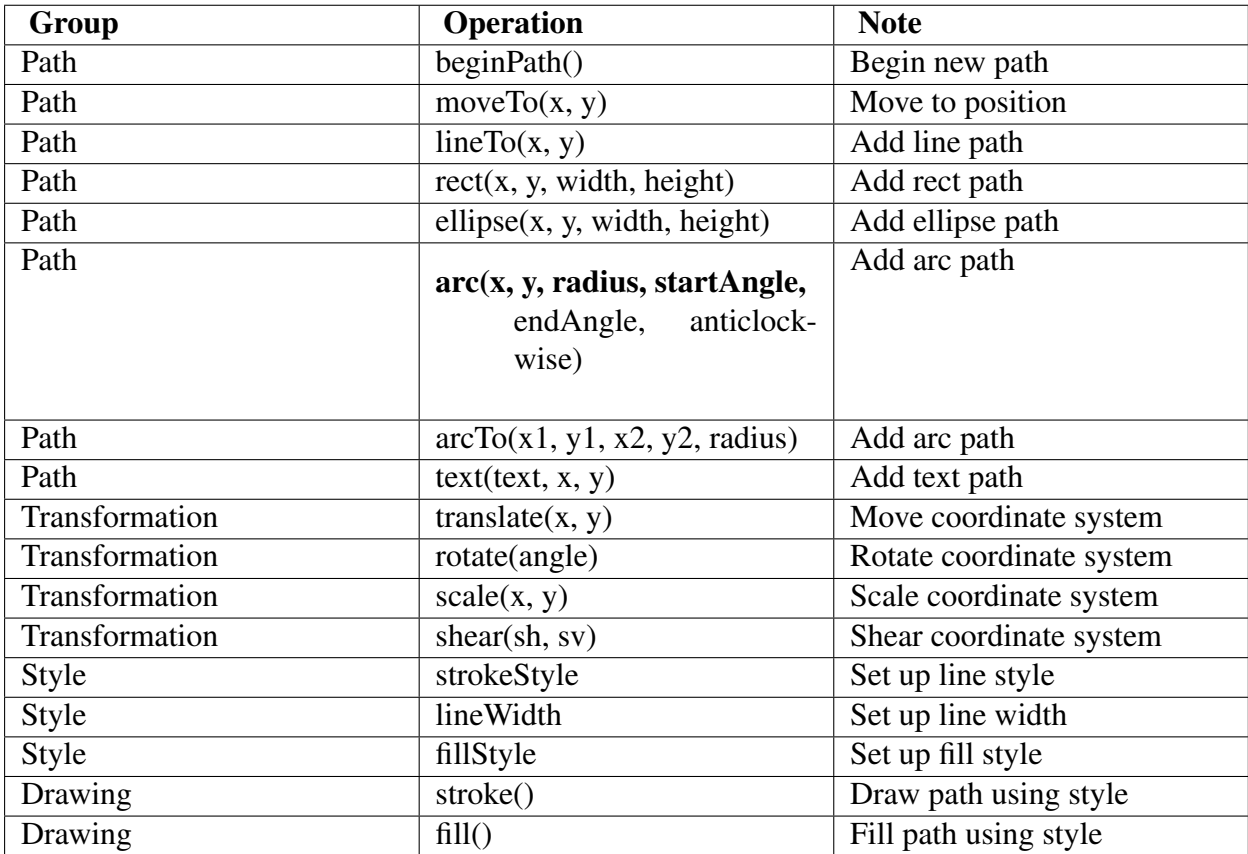

#### **What's Next?**

In the next chapter we will go through some more advanced usage of the API by drawing a Pie Chart.

# **A Pie Chart**

<span id="page-9-0"></span>In this chapter, we'll present a more elaborate example: we'll create a pie chart item that visualizes the data of a Qt Quick ListModel similar to [the Qt Widget example](http://qt-project.org/doc/qt-4.8/itemviews-chart.html)<sup>[1](#page-9-2)</sup>. The ListModel's values are shown in a ListView next to the chart. If one of its entries is selected, the according sector of the pie chart gets highlighted.

The final application looks like this:

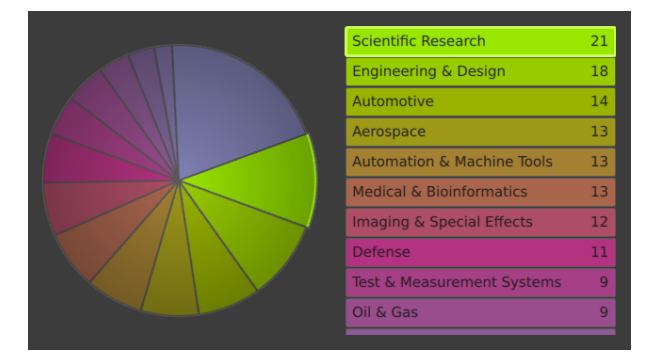

## <span id="page-9-1"></span>**3.1 The Layout & the Conceptual Context of the Pie Chart**

Let's start with the layout of the application and the context in which the pie chart lives. This means setting up the ListModel, placing the Canvas and creating the ListView.

<span id="page-9-2"></span><sup>1</sup>http://qt-project.org/doc/qt-4.8/itemviews-chart.html

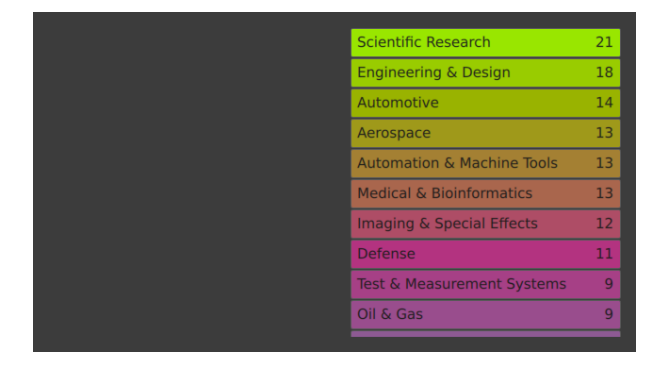

The data model holds roles for the item's labels, values and color values. We populate this model with an example dataset:

```
import QtQuick 2.0
Rectangle {
   id: root
   width: 640
   height: 360
    color: "#3C3C3C"
   ListModel {
        id: model
        ListElement { label:"Scientific Research";
                      value:21; color:"#99e600" }
        ListElement { label:"Engineering & Design";
                      value:18; color:"#99cc00" }
        ListElement { label:"Automotive";
                      value:14; color:"#99b300" }
        ListElement { label:"Aerospace";
                      value:13; color:"#9f991a" }
        ListElement { label:"Automation & Machine Tools";
                      value:13; color:"#a48033" }
        ListElement { label: "Medical & Bioinformatics";
                      value:13; color:"#a9664d" }
        ListElement { label: "Imaging & Special Effects";
                      value:12; color:"#ae4d66" }
        ListElement { label:"Defense";
                      value:11; color:"#b33380" }
        ListElement { label: "Test & Measurement Systems";
                      value:9; color:"#a64086" }
        ListElement { label: "Oil & Gas";
                      value:9; color:"#994d8d" }
        ListElement { label:"Entertainment & Broadcasting";
                      value:7; color:"#8d5a93" }
        ListElement { label:"Financial";
                      value:6; color:"#806699" }
        ListElement { label:"Consumer Electronics";
                      value: 4; color: "#8073a6" }
        ListElement { label:"Other";
                      value:38; color:"#8080b3" }
    }
```
...

The canvas that shows the pie chart is placed in the left half of the application. We'll be

implementing the drawing later in the following sections:

```
...
   Canvas {
        id: canvas
        anchors.top: parent.top
        anchors.bottom: parent.bottom
        anchors.left: parent.left
        anchors.right: parent.horizontalCenter
   }
...
```
On the right side, we display the model's data in a list view, which shows the item's labels and values in colored rows. It represents the legend of the chart so to say:

```
...
   ListView {
        id: view
        anchors.top: parent.top
        anchors.bottom: parent.bottom
        anchors.left: parent.horizontalCenter
        anchors.right: parent.right
        anchors.margins: 16
        clip: true
        focus: true
        model: model
        delegate: Item {
            width: view.width
            height: 32
            Rectangle {
                anchors.fill: parent
                anchors.margins: 1
                radius: 2
                color: model.color
                border.color: Qt.lighter(root.color)
            }
            Text {
                anchors.verticalCenter: parent.verticalCenter
                anchors.left: parent.left
                anchors.margins: 8
                text: model.label
                color: "#1C1C1C"
            }
            Text {
                anchors.verticalCenter: parent.verticalCenter
                anchors.right: parent.right
                anchors.margins: 8
                text: model.value
                color: "#1C1C1C"
            }
        }
    }
}
```
#### <span id="page-12-0"></span>**3.2 How to Draw a Sector**

A pie chart is a circular chart consisting of several sectors - one for each data set. The area of each sector is proportional to the value it represents. So let's first take a look at how to draw one of the pie chart sectors.

The size of a sector is defined by the length of its arc or the arc's subtending angle. If you think of the whole pie having an angle of 2 PI, each sector should cover an angle of value  $\star$  (2) \* PI) / SUM\_OF\_VALUES.

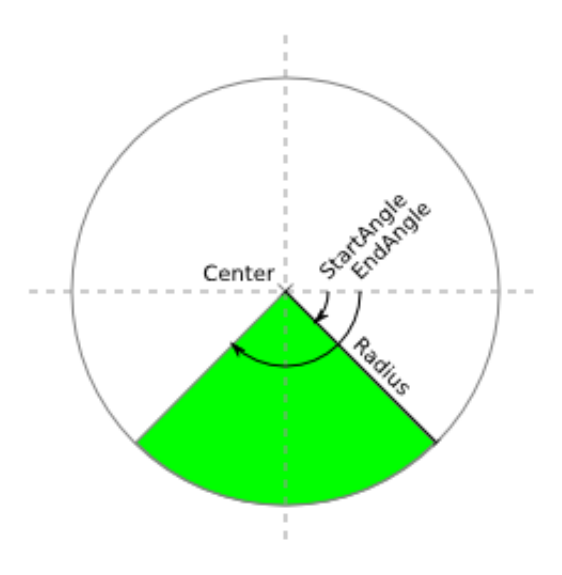

To draw the arc, we use the arc(real x, real y, real radius, real startAngle, real endAngle, bool anticlockwise) function. This function creates a circular path on the circumference of a circle, which is centered around  $(x, y)$  and has the given radius. To complete the pie segment, we also need to draw the lines that go from the circle's center to the arc's edges. Therefore we move the cursor's position to the center point, draw the arc, and then draw a line back to the center. The  $\arccos$  () function automatically generates a line from the cursor's initial position at the center to the starting point of the arc in addition to the arc itself.

```
/****************************************************************************
**
** Copyright (C) 2012 Digia Plc and/or its subsidiary(-ies).
** Contact: http://www.qt-project.org/legal
**
** $QT_BEGIN_LICENSE:BSD$
** You may use this file under the terms of the BSD license as follows:
**
** "Redistribution and use in source and binary forms, with or without
** modification, are permitted provided that the following conditions are
** met:
** * Redistributions of source code must retain the above copyright
** notice, this list of conditions and the following disclaimer.
** * Redistributions in binary form must reproduce the above copyright
** notice, this list of conditions and the following disclaimer in
```

```
** the documentation and/or other materials provided with the
** distribution.
** * Neither the name of Digia Plc and its Subsidiary(-ies) nor the names
** of its contributors may be used to endorse or promote products derived
** from this software without specific prior written permission.
**
\downarrow \downarrow** THIS SOFTWARE IS PROVIDED BY THE COPYRIGHT HOLDERS AND CONTRIBUTORS
** "AS IS" AND ANY EXPRESS OR IMPLIED WARRANTIES, INCLUDING, BUT NOT
** LIMITED TO, THE IMPLIED WARRANTIES OF MERCHANTABILITY AND FITNESS FOR
** A PARTICULAR PURPOSE ARE DISCLAIMED. IN NO EVENT SHALL THE COPYRIGHT
** OWNER OR CONTRIBUTORS BE LIABLE FOR ANY DIRECT, INDIRECT, INCIDENTAL,
** SPECIAL, EXEMPLARY, OR CONSEQUENTIAL DAMAGES (INCLUDING, BUT NOT
** LIMITED TO, PROCUREMENT OF SUBSTITUTE GOODS OR SERVICES; LOSS OF USE,
** DATA, OR PROFITS; OR BUSINESS INTERRUPTION) HOWEVER CAUSED AND ON ANY
** THEORY OF LIABILITY, WHETHER IN CONTRACT, STRICT LIABILITY, OR TORT
** (INCLUDING NEGLIGENCE OR OTHERWISE) ARISING IN ANY WAY OUT OF THE USE
** OF THIS SOFTWARE, EVEN IF ADVISED OF THE POSSIBILITY OF SUCH DAMAGE."
**
** $QT_END_LICENSE$
+ +****************************************************************************/
// begin a new path
ctx.beginPath()
// move the cursor to the center
ctx.moveTo(centerX, centerY)
// add the arc including the line to the beginning of the arc
ctx.arc(centerX, centerY, radius, startAngle, endAngle, anticlockwise)
// add the line back to the center
ctx.lineTo(centerX, centerY)
// fill the piece
ctx.fillStyle = fillStyle
ctx.fill()
// stroke the piece
ctx.lineWidth = lineWidth
ctx.strokeStyle = strokeStyle
ctx.stroke()
```
This is how the output of an application using the code described above looks:

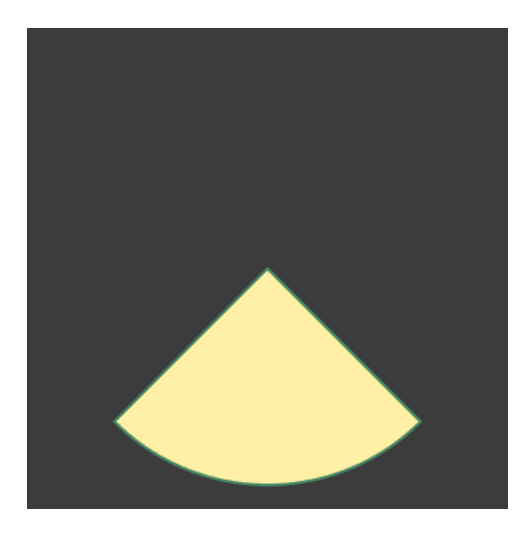

## <span id="page-14-0"></span>**3.3 Drawing the Chart**

Next, we will draw the complete pie chart. After this step, the application looks like this:

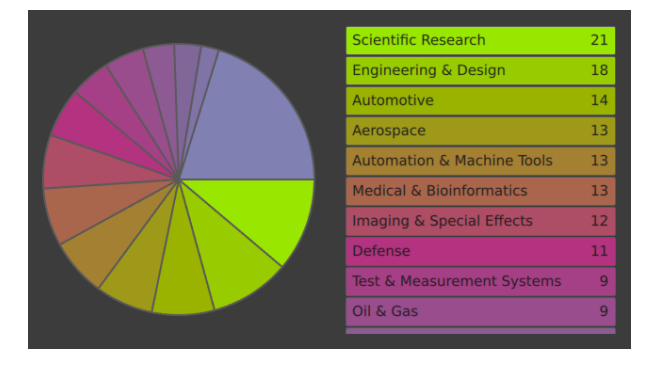

In the onPaint handler, we iterate over the model's elements and draw one pie sector for each entry (with its specific start and end angle, and filled with the previously assigned color). To make this set of pieces sum up to form a full circle, we also need to know the model's sum of values. We calculate this value in a JavaScript function.

```
...
   Canvas {
       id: canvas
       anchors.top: parent.top
       anchors.bottom: parent.bottom
       anchors.left: parent.left
       anchors.right: parent.horizontalCenter
       // enable anti-aliasing
       smooth: true
       onPaint: {
           var ctx = canvas.getContext('2d')
           ctx.clearRect(0, 0, width, height)
           // store the circles properties
           var centerX = width /2
```

```
var centerY = height /2var radius = 0.9 * Math.min(width, height) / 2
        var startAngle = 0.0
        var endAngle = 0.0
        // calculate the factor that scales the angles
        // to make the sectors sum up to a full circle
        var angleFactor = 2 \times \text{Math.PI} / modelSum()
        ctx.lineWidth = 2
        ctx.strokeStyle = Qt.lighter(root.color)
        // iterate over the model's elements
        for (var index = 0; index < model.count; index++) {
            // calculate the start and end angles
            startAngle = endAngle
            endAngle = startAngle + model.get(index).value * angleFactor
            ctx.fillStyle = model.get(index).color
            // draw the piece
            ctx.beginPath()
            ctx.moveTo(centerX, centerY)
            ctx.arc(centerX, centerY, radius, startAngle, endAngle, false)
            ctx.lineTo(centerX, centerY)
            ctx.fill()
            ctx.stroke()
        }
    }
    // calculate the model's sum of values
    function modelSum() {
        var modelSum = 0
        for (var index = 0; index < model.count; index++) {
           modelSum += model.get(index).value
        }
        return modelSum
    }
}
```
## <span id="page-15-0"></span>**3.4 Finalizing the Chart**

...

In this chapter we'll enhance the pie chart's appearance and also provide interactivity. This is how the application looks after the enhancement:

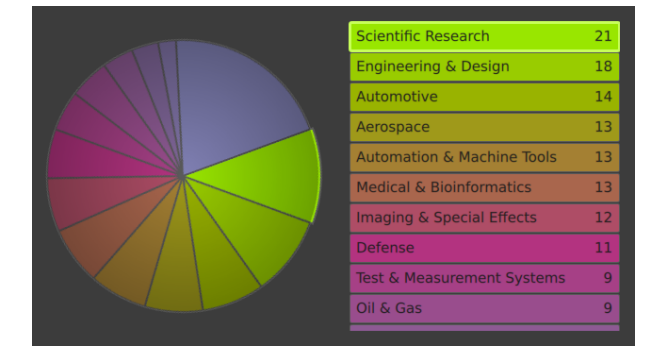

In order to make the application more alive, we change the chart's appearance according to the list view's currently selected item. We add a mouse area to the list view and mark the current item with a highlight. To make the canvas respond to changes in the selection, we request a repaint whenever the current item changes.

```
...
   ListView {
       id: view
       anchors.top: parent.top
       anchors.bottom: parent.bottom
        anchors.left: parent.horizontalCenter
       anchors.right: parent.right
       anchors.margins: 16
       clip: true
       focus: true
       model: model
        delegate: Item {
            width: view.width
           height: 32
            Rectangle {
                anchors.fill: parent
                anchors.margins: 1
                radius: 2
                color: model.color
               border.color: Qt.lighter(root.color)
            }
            Text {
                anchors.verticalCenter: parent.verticalCenter
               anchors.left: parent.left
                anchors.margins: 8
                text: model.label
                color: "#1C1C1C"
            }
            Text {
                anchors.verticalCenter: parent.verticalCenter
                anchors.right: parent.right
                anchors.margins: 8
                text: model.value
                color: "#1C1C1C"
            }
            // handle mouse clicks
            MouseArea {
                anchors.fill: parent
                onClicked: {
                    view.currentIndex = index
```

```
}
        }
    }
    // highlight the currently selected item
    highlight: Item {
        z: 10
        width: view.currentItem.width
        height: view.currentItem.height
        Rectangle {
            anchors.fill: parent
            anchors.margins: 1
            radius: 2
            color: "transparent"
            border.width: 3
            border.color: Qt.lighter(model.get(view.currentIndex).color)
            Behavior on border.color {
                PropertyAnimation {}
            }
        }
    }
    // request a repaint of the canvas whenever
    // the currently selected item changes
    onCurrentIndexChanged: {
        canvas.requestPaint()
    }
}
```
The pie chart sector representing the selected entry is also highlighted by increasing the sector's radius by 2%. We also want the highlighted sector to be on the right side of the chart, so we rotate the canvas based on the list view's current Item property. To smooth this change, we apply a behavior to the rotation using a spring animation. Finally, we overlay a radial gradient from transparent white to a darker gray to further brush up the pie chart's appearance.

```
...
   Canvas {
       id: canvas
       anchors.top: parent.top
       anchors.bottom: parent.bottom
       anchors.left: parent.left
       anchors.right: parent.horizontalCenter
       smooth: true
       // animate the rotation
       Behavior on rotation {
           SpringAnimation { spring: 1; damping: 0.2 }
       }
       onPaint: {
           var ctx = canvas.getContext('2d')
           ctx.clearRect(0, 0, width, height)
           var centerX = width /2var centerY = height / 2
```
...

```
var radius = 0.9 * Math.min(width, height) / 2
    var radiusFactor = 1.0
    var startAngle = 0.0
    var endAngle = 0.0
    var angleFactor = 2 * \text{Math.PI} / modelSum()
    ctx.lineWidth = 2
    ctx.strokeStyle = Qt.lighter(root.color)
    for (var index = 0; index < model.count; index++) {
        startAngle = endAngle
        endAngle = startAngle + model.get(index).value * angleFactor
        // scale the currently selected piece and
        // rotate the canvas element accordingly
        if (index == view.currentIndex) {
            radiusFactor = 1.02canvas.rotation = - 180 / Math.PI \star (startAngle +
                               (endAngle - startAngle) / 2)
        } else {
            radiusFactor = 1.0}
        ctx.fillStyle = model.get(index).color
        ctx.beginPath()
        ctx.moveTo(centerX, centerY)
        ctx.arc(centerX, centerY, radius * radiusFactor,
                startAngle, endAngle, false)
        ctx.lineTo(centerX, centerY)
        ctx.fill()
        ctx.stroke()
    }
    // overlay a radial gradient
    var gradient = ctx.createRadialGradient(centerX, centerY,
                        0, centerX, centerY, radius)
    gradient.addColorStop(0.0, Qt.rgba(1.0, 1.0, 1.0, 0.0))
    gradient.addColorStop(1.0, Qt.rgba(0.0, 0.0, 0.0, 0.3))
    ctx.beginPath()
    ctx.moveTo(centerX, centerY)
    ctx.arc(centerX, centerY, radius, 0, 2 * Math.PI, false)
    ctx.fillStyle = gradient
    ctx.fill()
}
function modelSum() {
    var modelSum = 0
    for (var index = 0; index < model.count; index++) {
       modelSum += model.get(index).value
    }
    return modelSum
}
```
}

...

Now we're done! We've successfully created a nice looking pie chart.

#### **What's Next?**

The next chapter demonstrates how to port HTML5 Canvas code into the Canvas Item of Qt Quick.

# <span id="page-20-0"></span>**Porting HTML5 Canvas Code to Qt Quick**

In this page, we want to show how easy it is to port existing HTML5 Canvas code to Qt Quick using the Canvas element.

Note: A general list of the necessary changes can be found in the Qt documentation for :qt5-snapshot: Qt Quick Canvas.

## <span id="page-20-1"></span>**4.1 The HTML5 Canvas Code**

We are going to port the [spirograph](http://en.wikipedia.org/wiki/Spirograph)<sup>[1](#page-20-2)</sup> example used in this [HTML5 Canvas Tutorial](https://developer.mozilla.org/en/Canvas_tutorial/Transformations)<sup>[2](#page-20-3)</sup>.

The HTML5 code looks like this:

```
/****************************************************************************
**
** Copyright (C) 2012 Digia Plc and/or its subsidiary(-ies).
** Contact: http://www.qt-project.org/legal
+ +** $QT_BEGIN_LICENSE:BSD$
** You may use this file under the terms of the BSD license as follows:
*** "Redistribution and use in source and binary forms, with or without
** modification, are permitted provided that the following conditions are
** met:
** * Redistributions of source code must retain the above copyright
** notice, this list of conditions and the following disclaimer.
** * Redistributions in binary form must reproduce the above copyright
** notice, this list of conditions and the following disclaimer in
** the documentation and/or other materials provided with the
** distribution.
```
<span id="page-20-2"></span><sup>1</sup>http://en.wikipedia.org/wiki/Spirograph

<span id="page-20-3"></span><sup>2</sup>https://developer.mozilla.org/en/Canvas\_tutorial/Transformations

```
** * Neither the name of Digia Plc and its Subsidiary(-ies) nor the names
** of its contributors may be used to endorse or promote products derived
** from this software without specific prior written permission.
**
**
** THIS SOFTWARE IS PROVIDED BY THE COPYRIGHT HOLDERS AND CONTRIBUTORS
** "AS IS" AND ANY EXPRESS OR IMPLIED WARRANTIES, INCLUDING, BUT NOT
** LIMITED TO, THE IMPLIED WARRANTIES OF MERCHANTABILITY AND FITNESS FOR
** A PARTICULAR PURPOSE ARE DISCLAIMED. IN NO EVENT SHALL THE COPYRIGHT
** OWNER OR CONTRIBUTORS BE LIABLE FOR ANY DIRECT, INDIRECT, INCIDENTAL,
** SPECIAL, EXEMPLARY, OR CONSEQUENTIAL DAMAGES (INCLUDING, BUT NOT
** LIMITED TO, PROCUREMENT OF SUBSTITUTE GOODS OR SERVICES; LOSS OF USE,
** DATA, OR PROFITS; OR BUSINESS INTERRUPTION) HOWEVER CAUSED AND ON ANY
** THEORY OF LIABILITY, WHETHER IN CONTRACT, STRICT LIABILITY, OR TORT
** (INCLUDING NEGLIGENCE OR OTHERWISE) ARISING IN ANY WAY OUT OF THE USE
** OF THIS SOFTWARE, EVEN IF ADVISED OF THE POSSIBILITY OF SUCH DAMAGE."
*** $QT_END_LICENSE$
**
****************************************************************************/
function draw() {
 var ctx = document.getElementById('canvas').getContext('2d');
 ctx.fillRect(0,0,300,300);
 for (var i=0;i<3;i++) {
   for (var j=0;j<3;j++) {
      ctx.save();
      ctx.strokeStyle = "#9CFF00";
      ctx.translate(50+j*100,50+i*100);drawSpirograph(ctx, 20*(1+2)/(1+1), -8*(1+3)/(1+1), 10);
      ctx.restore();
   }
  }
}
function drawSpirograph(ctx, R, r, O){
 var x1 = R-O;var y1 = 0;
 var i = 1;
 ctx.beginPath();
 ctx.moveTo(x1,y1);
 do {
   if (i>20000) break;
   var x^2 = (R+r) * Math. \cos(i * Math.PI/72)- (r+0)*Math.cos(((R+r)/r)*(i*Math.PI/72))
   var y2 = (R+r) * Math.\sin(i * Math.PI/72)- (r+0)*Math.sin((R+r)/r)*(i*Math.PI/72)ctx.lineTo(x2,y2);
   x1 = x2;y1 = y2;i++;} while (x2 != R-O && y2 != 0 );
 ctx.stroke();
}
```
#### <span id="page-22-0"></span>**4.2 The Qt Quick Canvas Code**

To port this code to a Qt Quick application, we can copy the code for drawing function into the onPaint handler of Qt Quick Canvas. We only need to change the line in which we acquire the drawing context: instead of using a DOM API call (document.getElementById('canvas')), we access the canvas directly. The JavaScript function can be inserted as a member function of the canvas.

```
/****************************************************************************
**
** Copyright (C) 2012 Digia Plc and/or its subsidiary(-ies).
** Contact: http://www.qt-project.org/legal
**
** $QT_BEGIN_LICENSE:BSD$
** You may use this file under the terms of the BSD license as follows:
\downarrow \downarrow** "Redistribution and use in source and binary forms, with or without
** modification, are permitted provided that the following conditions are
** met:
** * Redistributions of source code must retain the above copyright
** notice, this list of conditions and the following disclaimer.
** * Redistributions in binary form must reproduce the above copyright
** notice, this list of conditions and the following disclaimer in
** the documentation and/or other materials provided with the
** distribution.
** * Neither the name of Digia Plc and its Subsidiary(-ies) nor the names
** of its contributors may be used to endorse or promote products derived
** from this software without specific prior written permission.
**
**
** THIS SOFTWARE IS PROVIDED BY THE COPYRIGHT HOLDERS AND CONTRIBUTORS
** "AS IS" AND ANY EXPRESS OR IMPLIED WARRANTIES, INCLUDING, BUT NOT
** LIMITED TO, THE IMPLIED WARRANTIES OF MERCHANTABILITY AND FITNESS FOR
** A PARTICULAR PURPOSE ARE DISCLAIMED. IN NO EVENT SHALL THE COPYRIGHT
** OWNER OR CONTRIBUTORS BE LIABLE FOR ANY DIRECT, INDIRECT, INCIDENTAL,
** SPECIAL, EXEMPLARY, OR CONSEQUENTIAL DAMAGES (INCLUDING, BUT NOT
** LIMITED TO, PROCUREMENT OF SUBSTITUTE GOODS OR SERVICES; LOSS OF USE,
** DATA, OR PROFITS; OR BUSINESS INTERRUPTION) HOWEVER CAUSED AND ON ANY
** THEORY OF LIABILITY, WHETHER IN CONTRACT, STRICT LIABILITY, OR TORT
** (INCLUDING NEGLIGENCE OR OTHERWISE) ARISING IN ANY WAY OUT OF THE USE
** OF THIS SOFTWARE, EVEN IF ADVISED OF THE POSSIBILITY OF SUCH DAMAGE."
**** $QT_END_LICENSE$
**
****************************************************************************/
import QtQuick 2.0
Canvas {
   id: canvas
   width: 300
   height: 300
   // the function "draw()" can be put into the "onPaint" handler
   onPaint: {
        // the acquisition of the rendering context needs to be adapted
```

```
var ctx = canvas.getContext('2d');
    ctx.fillRect(0,0,300,300);
    for (var i=0;i<3;i++) {
        for (var j=0;j<3;j++) {
            ctx.save();
            ctx.strokeStyle = "#9CFF00";
            ctx.translate(50+<sup>†</sup>×100,50+<sup>1</sup>×100);drawSpirograph(ctx, 20*(1+2)/(1+1), -8*(1+3)/(1+1), 10);
            ctx.restore();
        }
    }
}
// the utility function "drawSpirograph()" can remain unchanged
function drawSpirograph(ctx, R, r, O) {
    var x1 = R-O;var y1 = 0;
    var i = 1;
    ctx.beginPath();
    ctx.moveTo(x1,y1);
    do {
        if (i>20000) break;
        var x^2 = (R+r) * Math. \cos(i * Math.PI/72)- (r+0)*Math.cos((R+r)/r)*(i*Math.PI/72)var y2 = (R+r) * Math.\sin(i * Math.PI/72)- (r+0)*Math.sin((R+r)/r)*(i*Math.PI/72))ctx.lineTo(x2,y2);
        x1 = x2;y1 = y2;
        i++;} while (x2 != R-O && y2 != 0 );
    ctx.stroke();
}
```
This is how the ported Qt Quick application looks like:

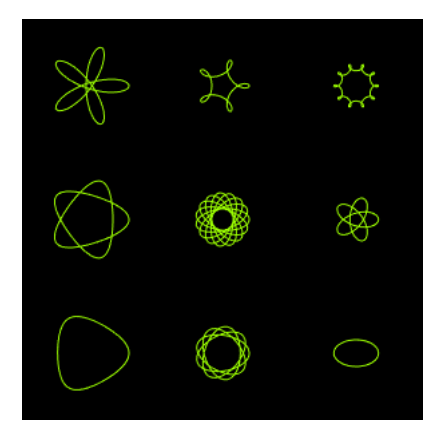

}

As you can see, it is surprisingly easy to use existing HTML5 Canvas code in your Qt Quick application.

#### **What's Next?**

The next chapter concludes this tutorial.

## **Conclusion**

<span id="page-25-0"></span>In this tutorial, we explored some of the capabilities of the Qt Quick Canvas type. We developed a nice looking pie chart visualization and ported HTML5 Canvas code to Qt Quick. If you want to learn more about the canvas API, you can refer to some of the HTML5 tutorials available on the internet.

Here is a small list of such tutorials:

- <http://www.html5canvastutorials.com> A page dedicated to HTML5 Canvas tutorials
- [https://developer.mozilla.org/en/Canvas\\_tutorial](https://developer.mozilla.org/en/Canvas_tutorial) An HTML5 Canvas tutorial on the Mozilla Developer Network
- <http://dev.opera.com/articles/view/html-5-canvas-the-basics> HTML5 Canvas basics on the Opera developer portal
- <http://www.canvasdemos.com> A page presenting HTML5 Canvas demos

[The Qt Webkit Guide about canvas graphics](http://qt-project.org/doc/qt-4.8/qtwebkit-guide-canvas.html)<sup>[1](#page-25-1)</sup> also gives a detailed introduction to the HTML5 Canvas API. Also note [this very handy cheat sheet](http://blog.nihilogic.dk/2009/02/html5-canvas-cheat-sheet.html)<sup>[2](#page-25-2)</sup>.

<span id="page-25-2"></span><span id="page-25-1"></span><sup>1</sup>http://qt-project.org/doc/qt-4.8/qtwebkit-guide-canvas.html <sup>2</sup>http://blog.nihilogic.dk/2009/02/html5-canvas-cheat-sheet.html